## **[Passwort für eMail-Adresse](https://luetjenwestedt.de/sp_faq/passwort-fuer-email-adresse-luetjenwestedt-de-aendern/) [@luetjenwestedt.de ändern](https://luetjenwestedt.de/sp_faq/passwort-fuer-email-adresse-luetjenwestedt-de-aendern/)**

## **Schritt-für-Schritt-Anleitung**

- Loggen Sie sich in [Webmail](https://mail.ionos.de/?&utm_source=helpcenter&utm_medium=knowledge&utm_campaign=2477&utm_term=mail&utm_content=deeplink&skipIntcpts=true) ein.
- Klicken Sie in der blauen Hauptnavigation oben rechts auf das **Zahnrad**-Symbol.

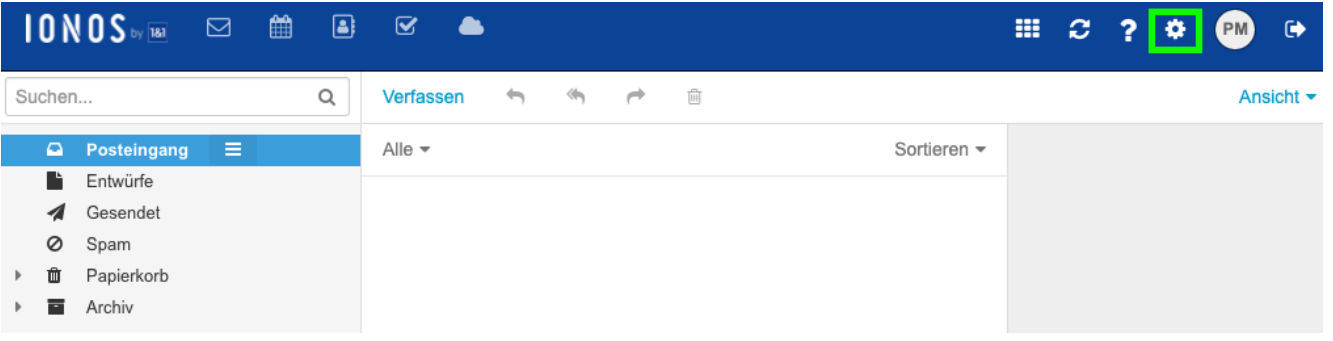

- Klicken Sie nun in der linken Navigation auf den Punkt **Passwort ändern**.
- Tragen Sie nun zunächst Ihr altes und anschließend Ihr neues Passwort ein und klicken Sie abschließend auf **Passwort ändern**.

Ihr Passwort wird nun geändert. Das kann einen Moment dauern.

Falls Sie auf Ihrem Computer ein [E-Mail-Programm](https://www.ionos.de/hilfe/e-mail/glossar-e-mail-fachbegriffe-verstaendlich-erklaert/e-mail-programm-kurz-erklaert/) verwenden – z.B. Microsoft Outlook – oder falls Sie Ihre E-Mails auch mit einem Mobilgerät abrufen, ändern Sie noch das dort in den Kontoeinstellungen hinterlegte Passwort.